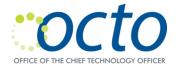

# Cisco Unified IP Phone 7911G User Guide

October 30, 2020

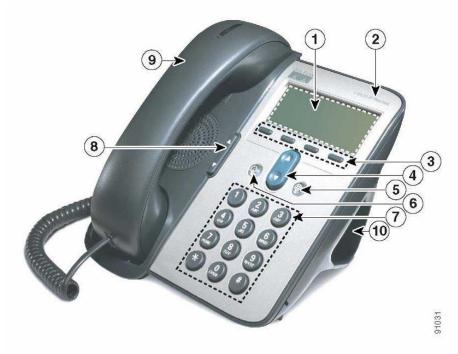

|    | Item               | Description                                                      |
|----|--------------------|------------------------------------------------------------------|
| 1  | Phone screen       | Displays phone menus and call activity including caller ID, call |
|    |                    | duration, and call state.                                        |
| 2  | Cisco Unified IP   | Indicates your Cisco Unified IP Phone model series.              |
|    | Phone series       |                                                                  |
| 3  | Softkey buttons    | Each activates a softkey option displayed on your phone screen.  |
| 4  | Navigation button  | Allows you to scroll through menu items and highlight items.     |
|    |                    | When the phone is on-hook, displays your Speed Dials.            |
| 5  | Applications Menu  | Displays the Applications menu that provides access to a voice   |
|    | button             | message system, phone logs and directories, settings, services,  |
|    |                    | and help.                                                        |
| 6  | Hold button        | Places the active call on hold, resumes a call on hold, and      |
|    |                    | switches between an active call and a call on hold.              |
| 7  | Keypad             | Allows you to dial phone numbers, enter letters, and choose      |
|    |                    | menu items.                                                      |
| 8  | Volume button      | Controls the handset, headset, speaker, and ringer volume.       |
| 9  | Handset with light | The light strip on the handset indicates an incoming call on new |
|    | strip              | voice message.                                                   |
| 10 | Footstand          | Allows the phone to stand at a convenient angle on a desk or     |
|    |                    | table.                                                           |

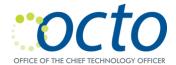

# Setting Up Voicemail

Note: Before accessing voicemail, you must first log in to the phone.

### To set up your voicemail box:

- Press the Messages button:

- 2. Press \*
- 3. At the prompt, if you are an administrator, enter the 7-digit phone number or your user
- 4. Enter the default password.
- 5. Follow the prompts to:
  - a. Record a Name: <your name>
  - b. Record the Standard Greeting: <your personalized greeting>
  - c. Reset the password.

Note: You must complete name announcement setup to be found in the voicemail directory.

## Checking Messages Remotely

#### For DCPS: To check voicemail from another desk or from a remote location:

- 1. Dial 202-671-2161.
- 2. Press \*. At the prompt, enter the 7-digit phone number, then press #.
- 3. At the prompt, enter the password and press#.

## For DC Government: To check voicemail from another desk or from a remote location:

- 1. Dial 202-671-2399.
- 2. At the prompt, enter the 10-digit phone number, then press #.
- 3. At the prompt, enter the password and press#.

# Getting Help for Landline Related Problems

#### Call: 202-715-3733 for:

- Remedy/Trouble Tickets
- Voicemail Password Resets
- Caller ID Name Changes
- Ticket Status
- RTS Order Processing
- Pricing
- Service Verification
- Assistance Issuing RTS Orders
- Expedites/Escalations